# IPCC Express管理員在初始配置後無法登入

### 目錄

[簡介](#page-0-0) [必要條件](#page-0-1) [需求](#page-0-2) [採用元件](#page-0-3) [慣例](#page-1-0) [背景](#page-1-1) [問題](#page-1-2) [解決方案](#page-2-0) [相關資訊](#page-6-0)

<span id="page-0-0"></span>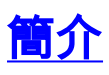

本檔案將說明在IPCC Express環境中安裝Cisco IP Contact Center(IPCC)Express 3.0(3a)後出現的 管理員登入失敗問題,以及解決辦法。

註:本文檔中描述的問題在IPCC Express版本3.1(1)中已得到解決。 有關詳細資訊,請參閱此 DDTS:

Externally found severe defect: Verified (V) CRS administrator unable to login after CallManager 3.3(2) upgrade

<span id="page-0-1"></span>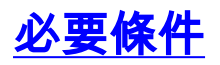

#### <span id="page-0-2"></span>需求

思科建議您瞭解以下主題:

- Cisco CallManager
- Cisco IPCC Express

#### <span id="page-0-3"></span>採用元件

本文中的資訊係根據以下軟體和硬體版本:

- Cisco IPCC Express版本3.0(3a)
- Cisco CallManager 3.2(2c),帶Service Pack F及更高版本
- 含所有Service Pack的Cisco CallManager 3.3(2)
- 資料連線(DC)目錄

本文中的資訊是根據特定實驗室環境內的裝置所建立。文中使用到的所有裝置皆從已清除(預設 )的組態來啟動。如果您的網路正在作用,請確保您已瞭解任何指令可能造成的影響。

#### <span id="page-1-0"></span>慣例

如需文件慣例的詳細資訊,請參閱[思科技術提示慣例。](//www.cisco.com/en/US/tech/tk801/tk36/technologies_tech_note09186a0080121ac5.shtml)

## <span id="page-1-1"></span>背景

初始應用管理配置完成後,指派的管理員無法登入「應用管理」頁面。

Cisco IPCC Express初始安裝過程完成使用者維護步驟,在此步驟中,在Cisco CallManager中建立 的使用者帳戶將新增到Administrator組。這些使用者帳戶可以替換Administrator的初始登入。在 IPCC Express 3.0(3a)中,預設搜尋屬性行為已更改。此版本檢查屬性是否為空。DC Directory的預 設值為「mail」。

#### <span id="page-1-2"></span>問題

嘗試登入時,失敗過程如下所示:

- 在客戶端PC上的Microsoft Internet Explorer地址欄位或Netscape的位置欄位中輸入此 1. URL,以訪問「應用程式管理」主選單: http://*servername*/AppAdmin
	- 注意:servername是應用伺服器的主機名或IP地址。
- 2. 將開啟「Authentication(身份驗證)」視窗, 如圖1所示。圖1:驗證

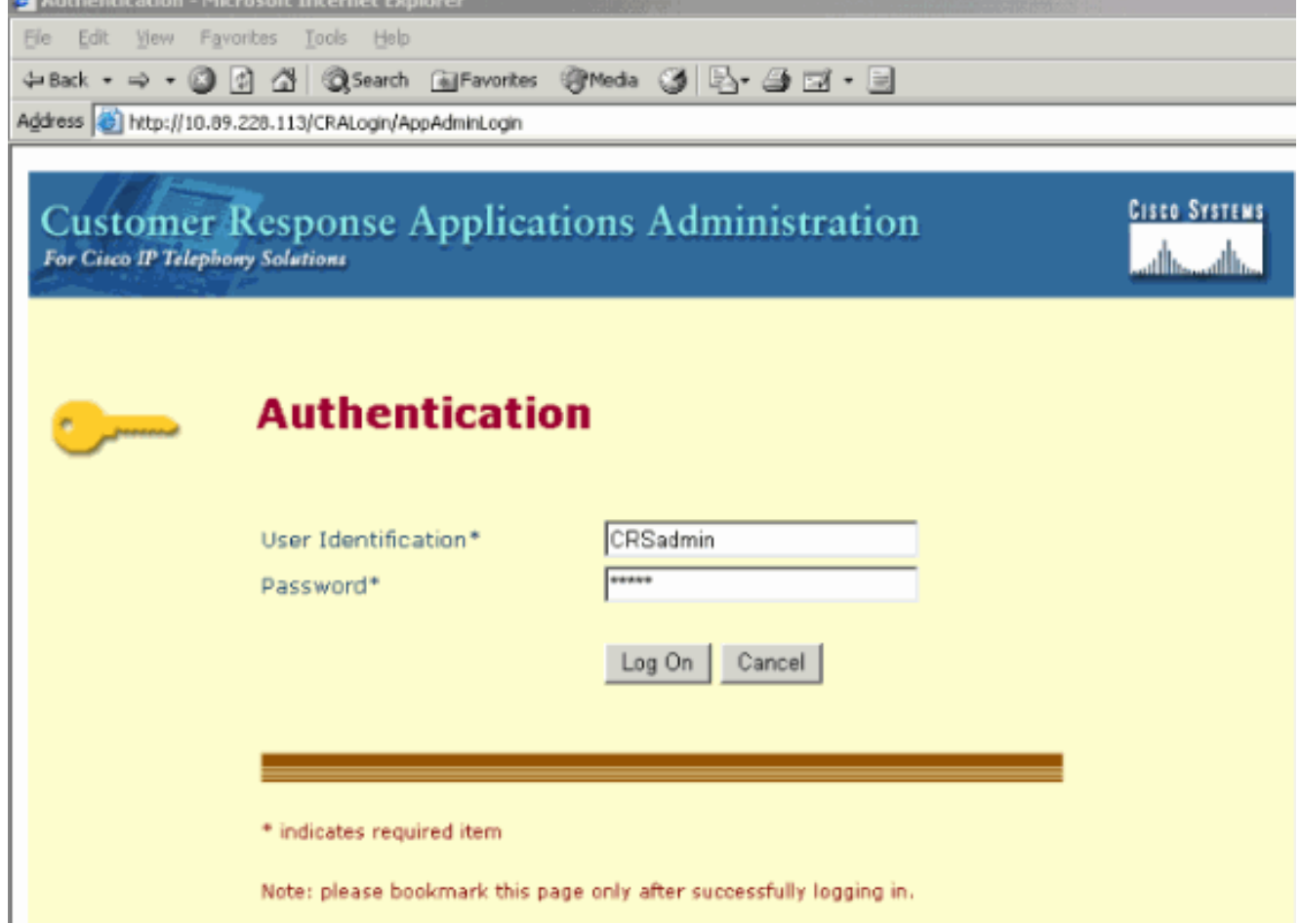

- 3. 在登入視窗中輸入Cisco IPCC Express管理員名稱和密碼。
- 4. 按一下「**Log On**」。由於登入授權失敗,出現「Unauthorized」消息,如<u>圖2</u>所示。**圖2:未授**

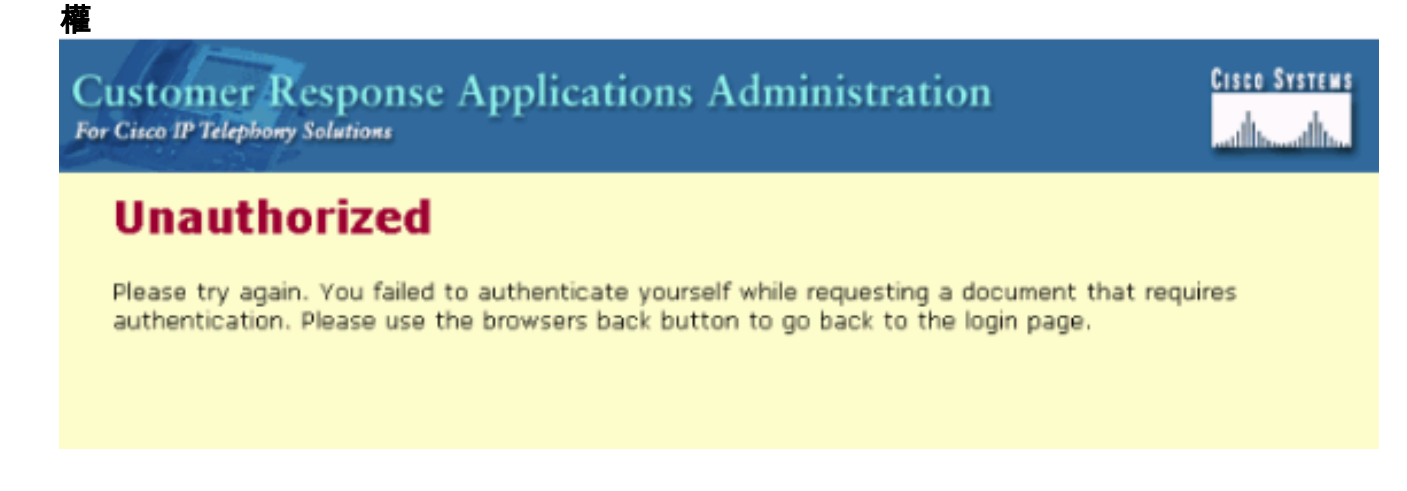

<span id="page-2-0"></span>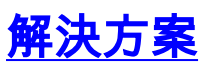

要解決此問題,必須新增輕量目錄訪問協定(LDAP)目錄屬性。請遵循以下逐步說明:

1. 在Cisco CallManager發佈器上選擇**Start > Programs > DC Directory Administrator**。**圖3:啟動** 

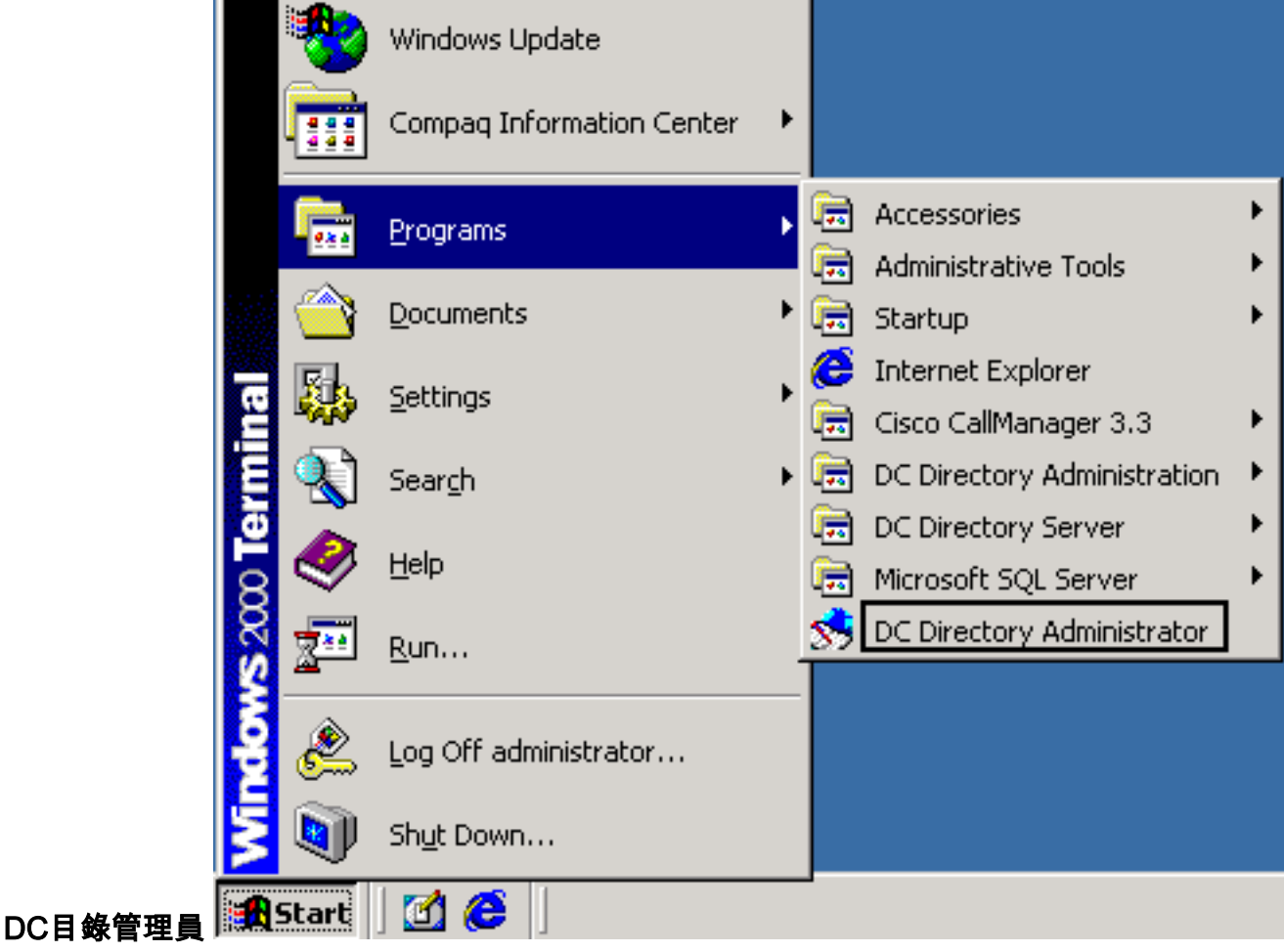

2. 登入到DC Directory Admin,將開啟Step 1 of 2對話方塊。圖4:登入到DC Directory Admin -

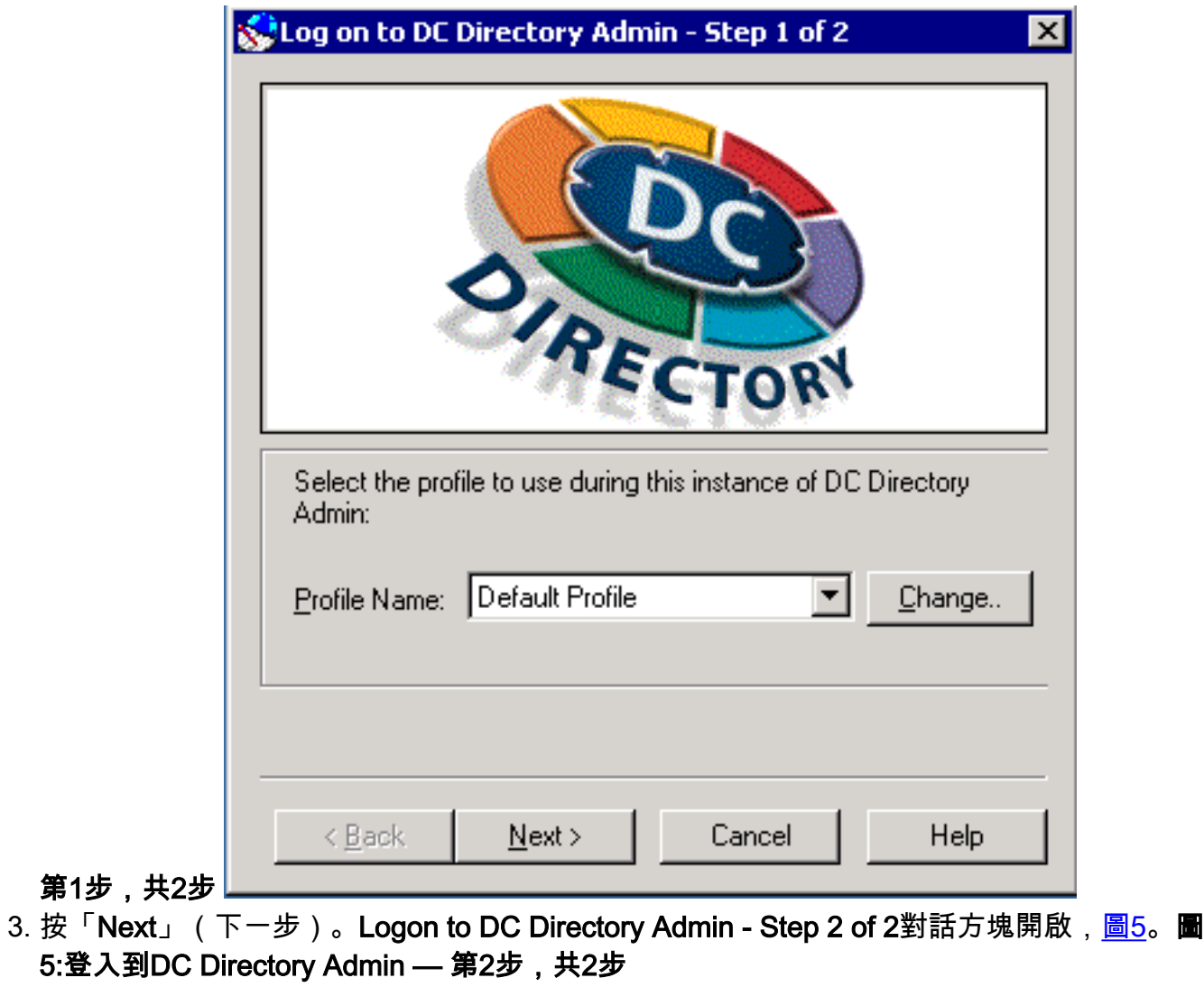

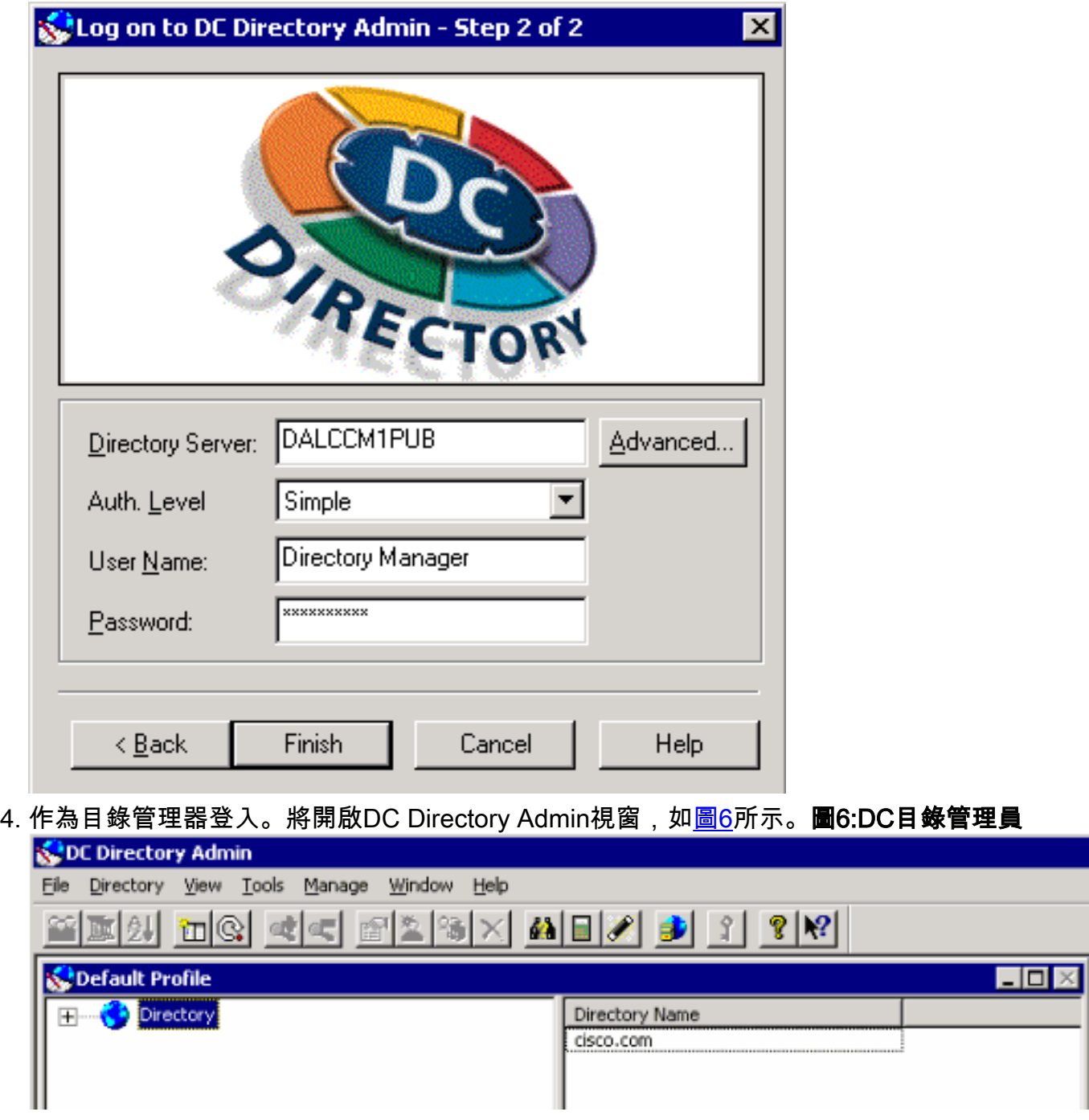

- 5. 展開Directory > cisco.com > CCN。
- 6. 按一下左側的**systemProfile**。DC Directory Admin視窗將刷新,如<u>圖7</u>所示。**圖7:DC目錄管理** 員

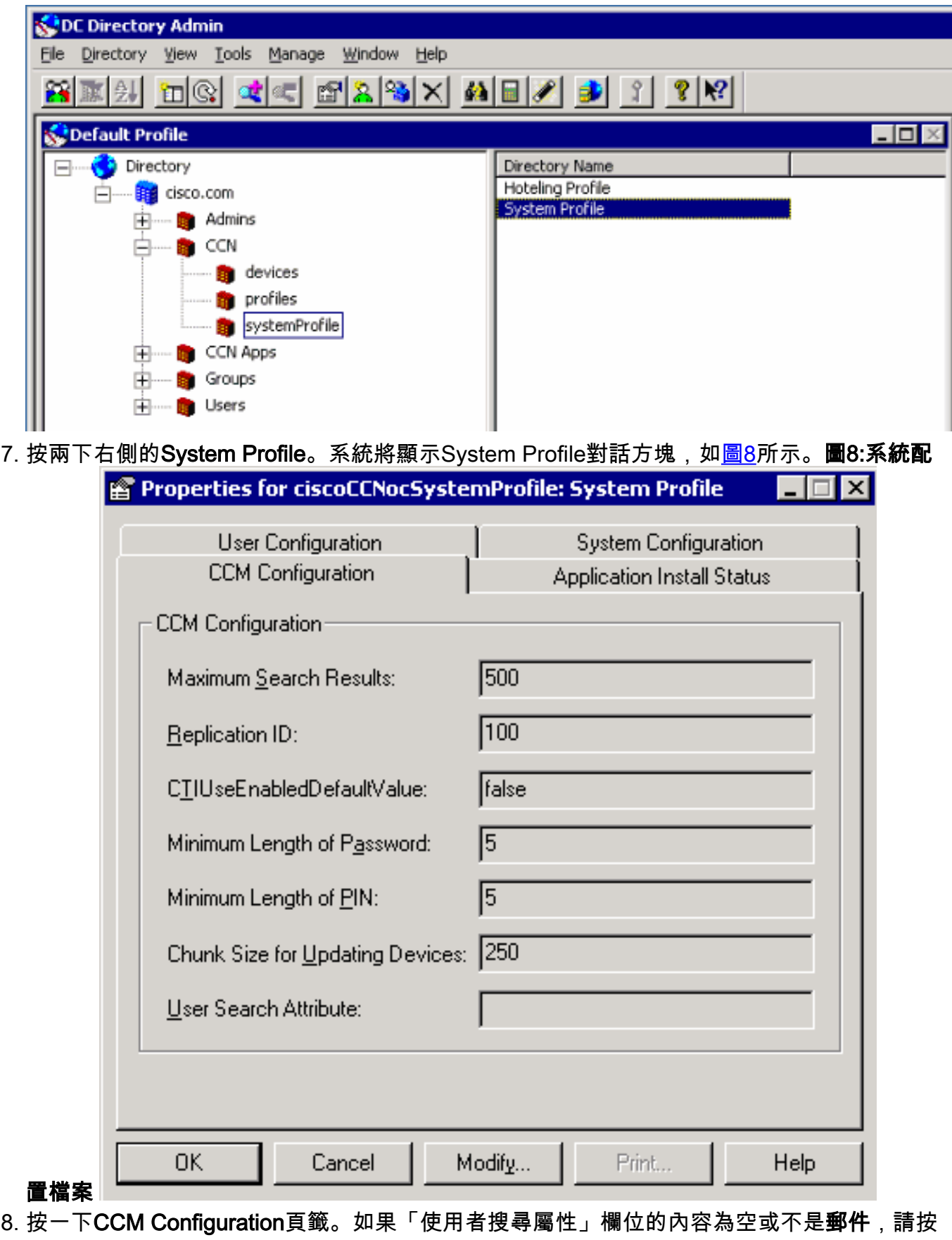

一下「**修改」**。系統配置檔案對話方塊將刷新,如<u>圖9</u>所示。**圖9:系統配置檔案** 

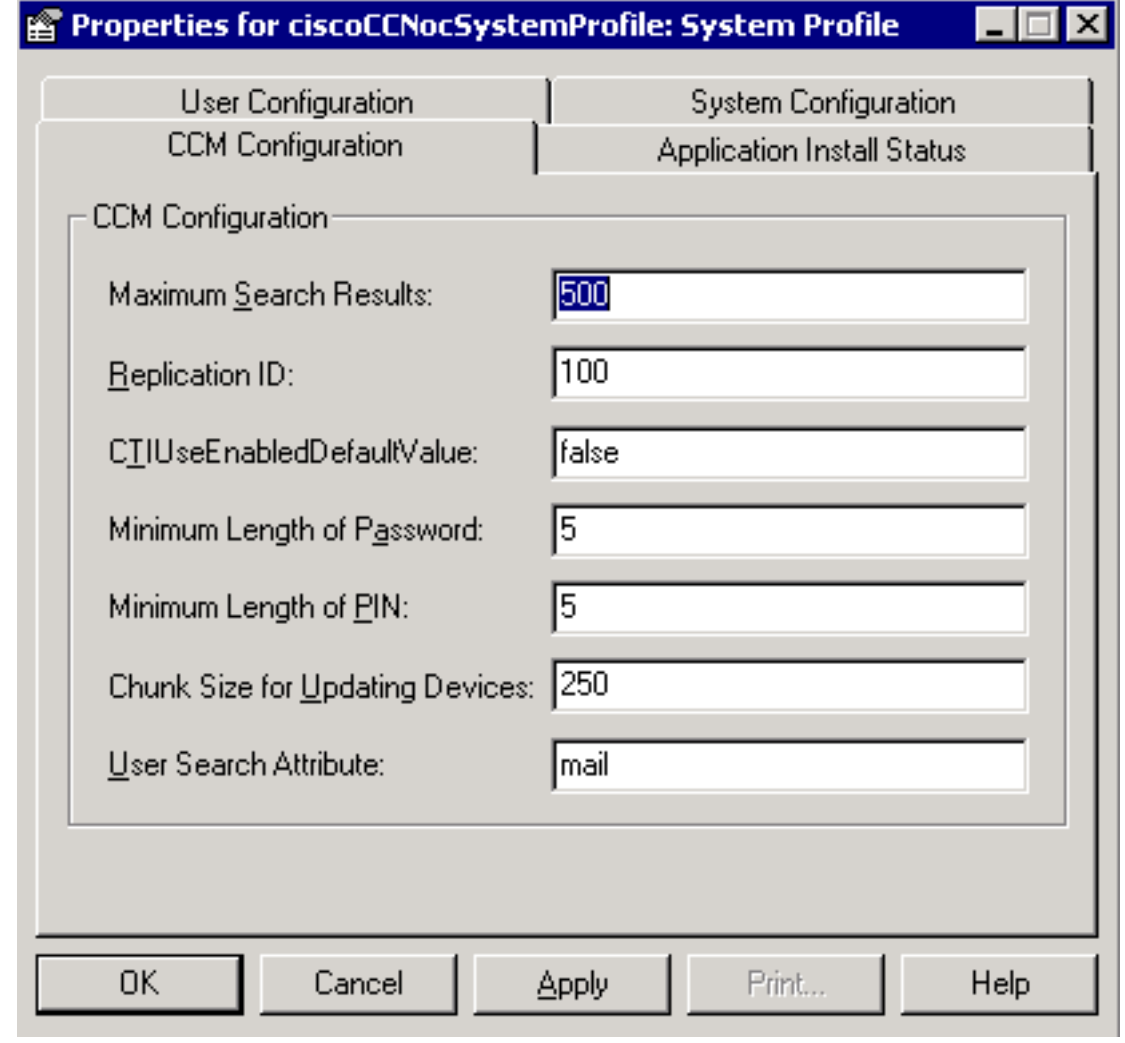

- 9. 在「使用者搜尋屬性」欄位中輸入mail。
- 10. 按一下「Apply」。
- 11. 按一下「OK」(確定)。
- 12. 訪問「應用程式管理」登入以確認授權。

### <span id="page-6-0"></span>相關資訊

• [技術支援 - Cisco Systems](//www.cisco.com/cisco/web/support/index.html?referring_site=bodynav)